## **Stroking Text in PTE**

## **Applying a Stroke Line to Text in PTE**

- Enter your Text in the usual way in Objects and Animation and (in Properties) click on Text Shadow / Customise
- Select "Ring" as the type of shadow from the dropdown menu as shown below
- Make the settings as shown the "Size" parameter will control the thickness of the stroke line

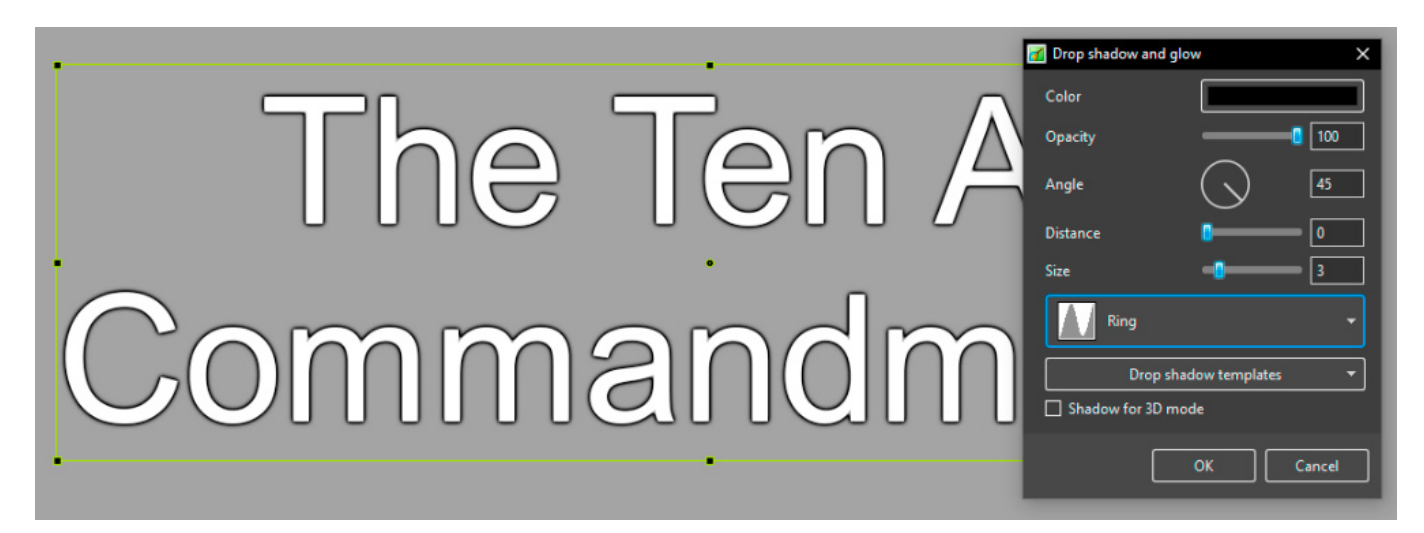

## **Adding a Shadow to the Stroked Text**

- Copy and Paste the Stroked Text so that you have two versions overlying each other
- Select the "back" version and apply the suggested settings in Text Shadow / Customise

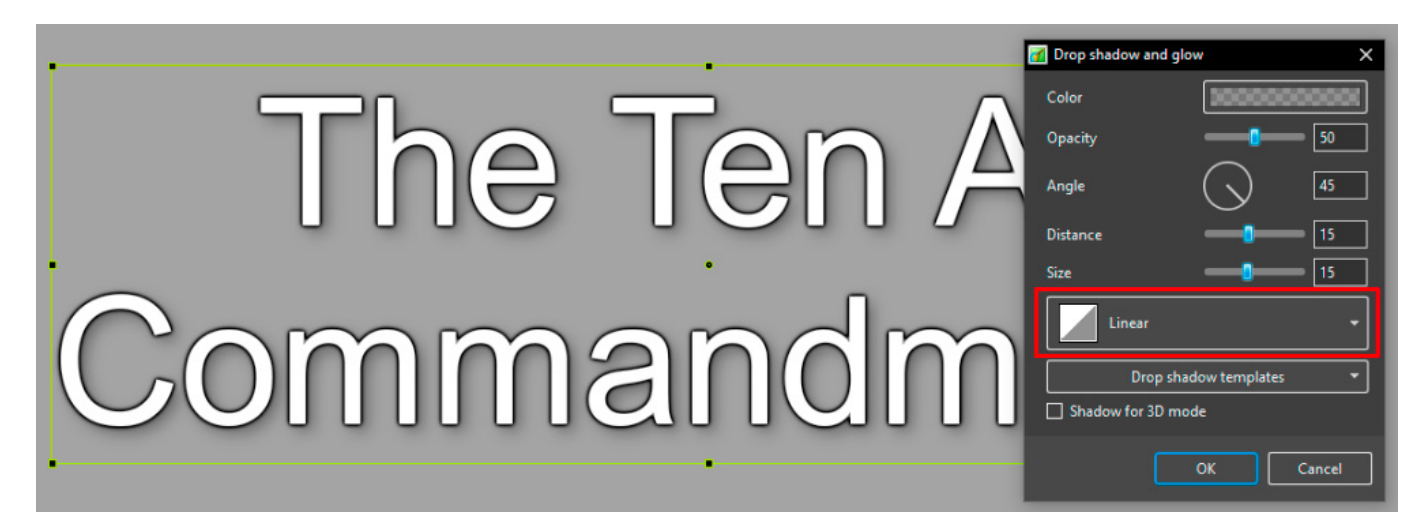

From: <https://docs.pteavstudio.com/>- **PTE AV Studio**

Permanent link: **[https://docs.pteavstudio.com/en-us/11.0/how\\_to\\_v11/stroke?rev=1704](https://docs.pteavstudio.com/en-us/11.0/how_to_v11/stroke?rev=1704715653) [715653](https://docs.pteavstudio.com/en-us/11.0/how_to_v11/stroke?rev=1704715653)**

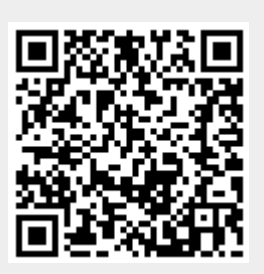

Last update: **2024/01/08 12:07**